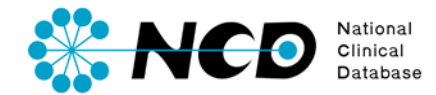

# 診療科のユーザー (NCD主任医師・データマネージャー) の追加・削除の手引き

一般社団法人National Clinical Database 2017.07

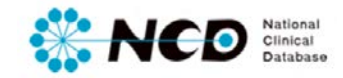

# 目次

- 登録時に必要なもの :P. 1
- 登録時の注意
- NCD診療科長によるユーザーの追加・削除
- お問い合わせ
- :P. 2
- :P. 3〜6
- :P. 7

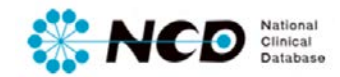

1

#### 登録時に必要なもの

**① NCD診療科長のUMIN-ID、パスワード**

**② 診療科に追加・削除したいユーザーのUMIN-ID**

※ ご利用いただくPCの動作環境は、Windows(ウェブブラウザ: Internet Explorer 11)を推奨しています。

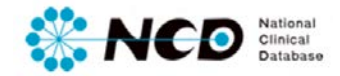

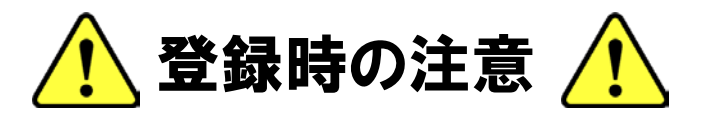

- 本手続きはNCD診療科長登録が完了されているNCD診療科長のみ実施可能です。
- ユーザー登録(NCD診療科長・NCD主任医師・データマネージャー)を終えている方しか 追加・削除をすることはできません。
- 追加・削除対象の方のUMIN IDを必ずお手元にご用意ください。

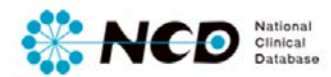

# NCD診療科長によるユーザー (NCD主任医師・データマネージャー)の追加・削除①

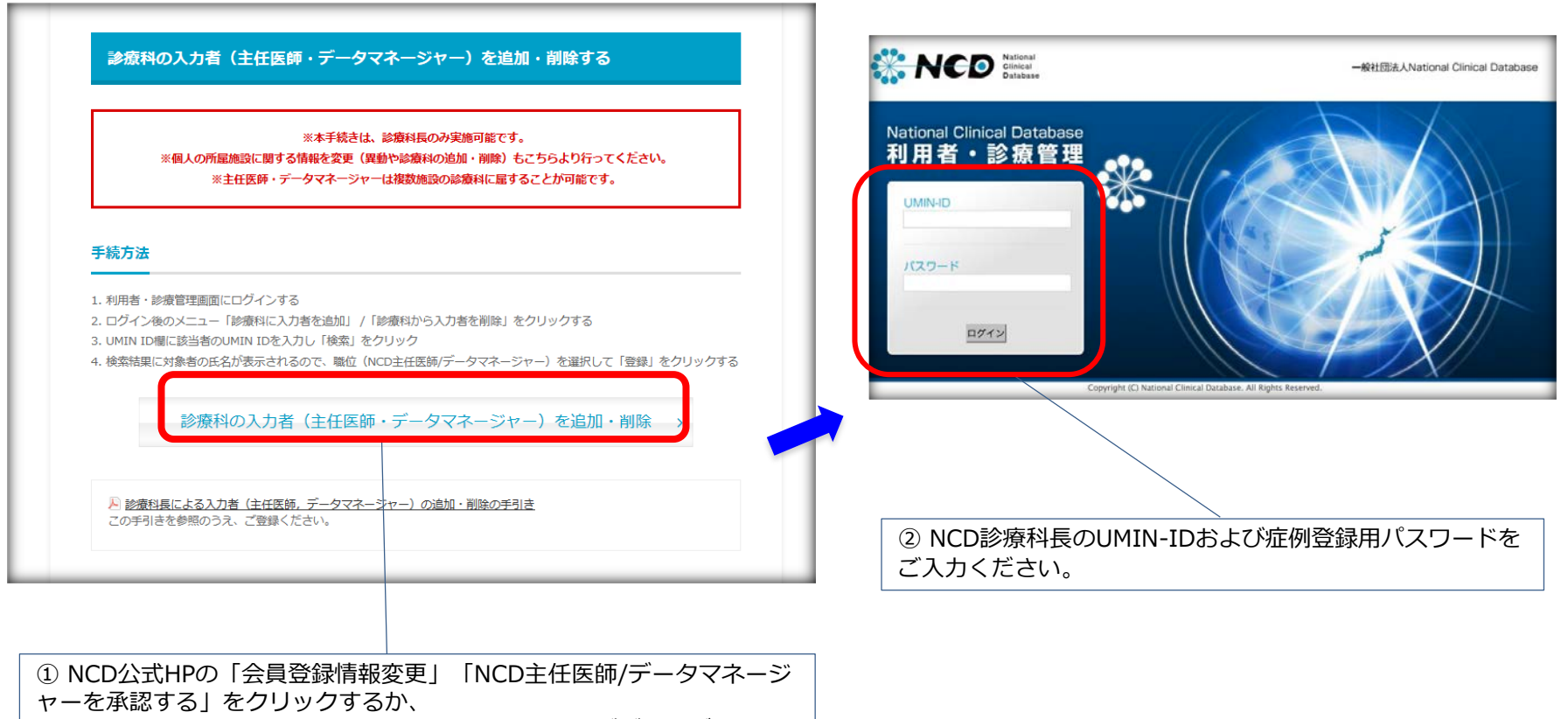

https://registry3.ncd.or.jp/user/page/loginをウェブブラウザのアド レスバーにコピーし、利用者・診療管理画面を表示させてください。

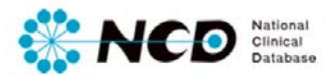

#### NCD診療科長によるユーザー (NCD主任医師・データマネージャー)の追加・削除②

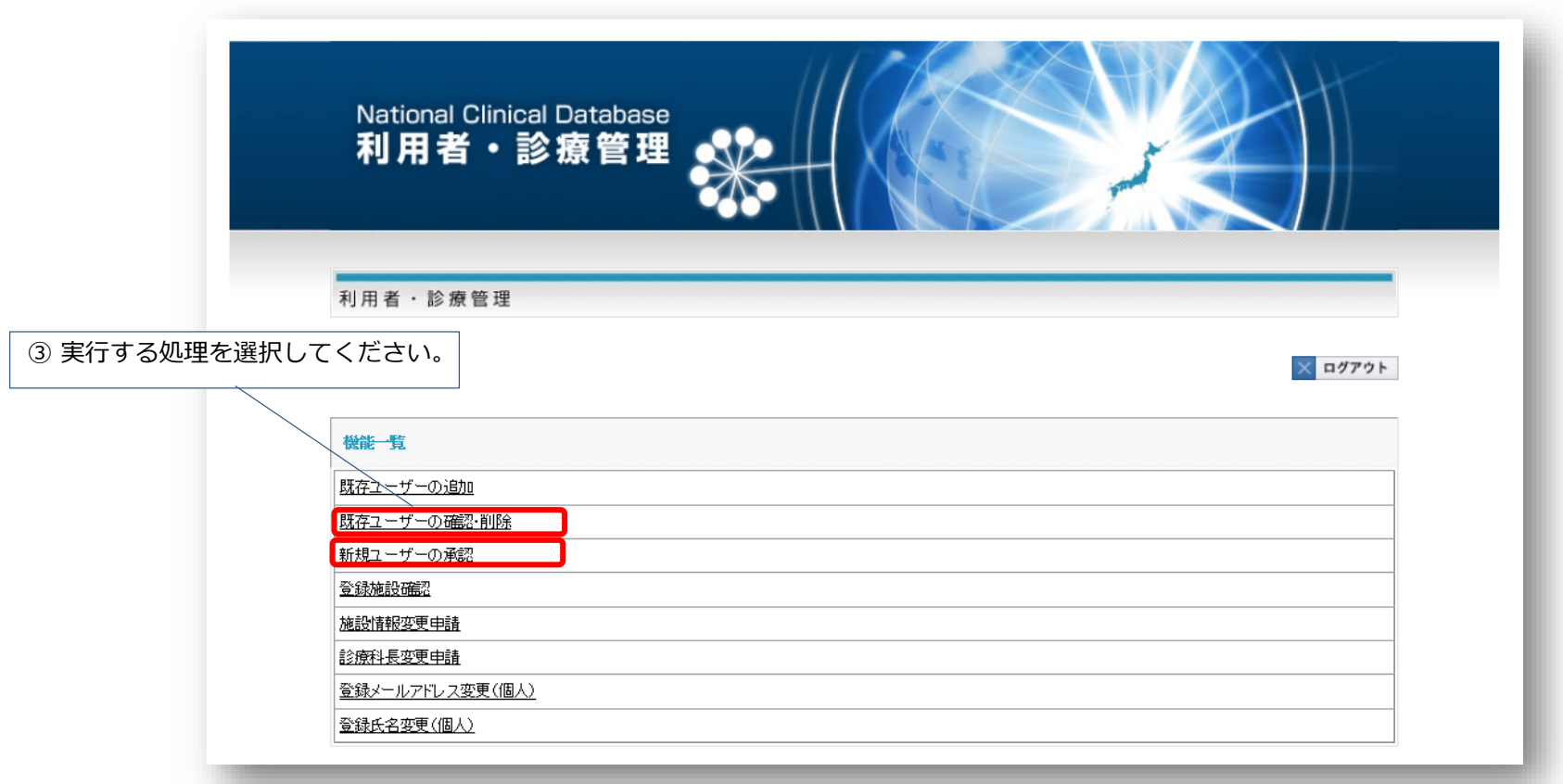

当該診療科に追加いただく方のNCD登録状況によって、選択するメニューが違います。 下記をご確認の上、選択してください。

既存ユーザー:すでにNCDをご利用中(登録済み)の方です 新規ユーザー:今回、初めてNCDにユーザー登録をした方です

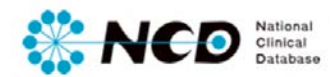

# NCD診療科長によるユーザー (NCD主任医師・データマネージャー)を追加する場合

ユーザーを施設診療科に追加する場合。

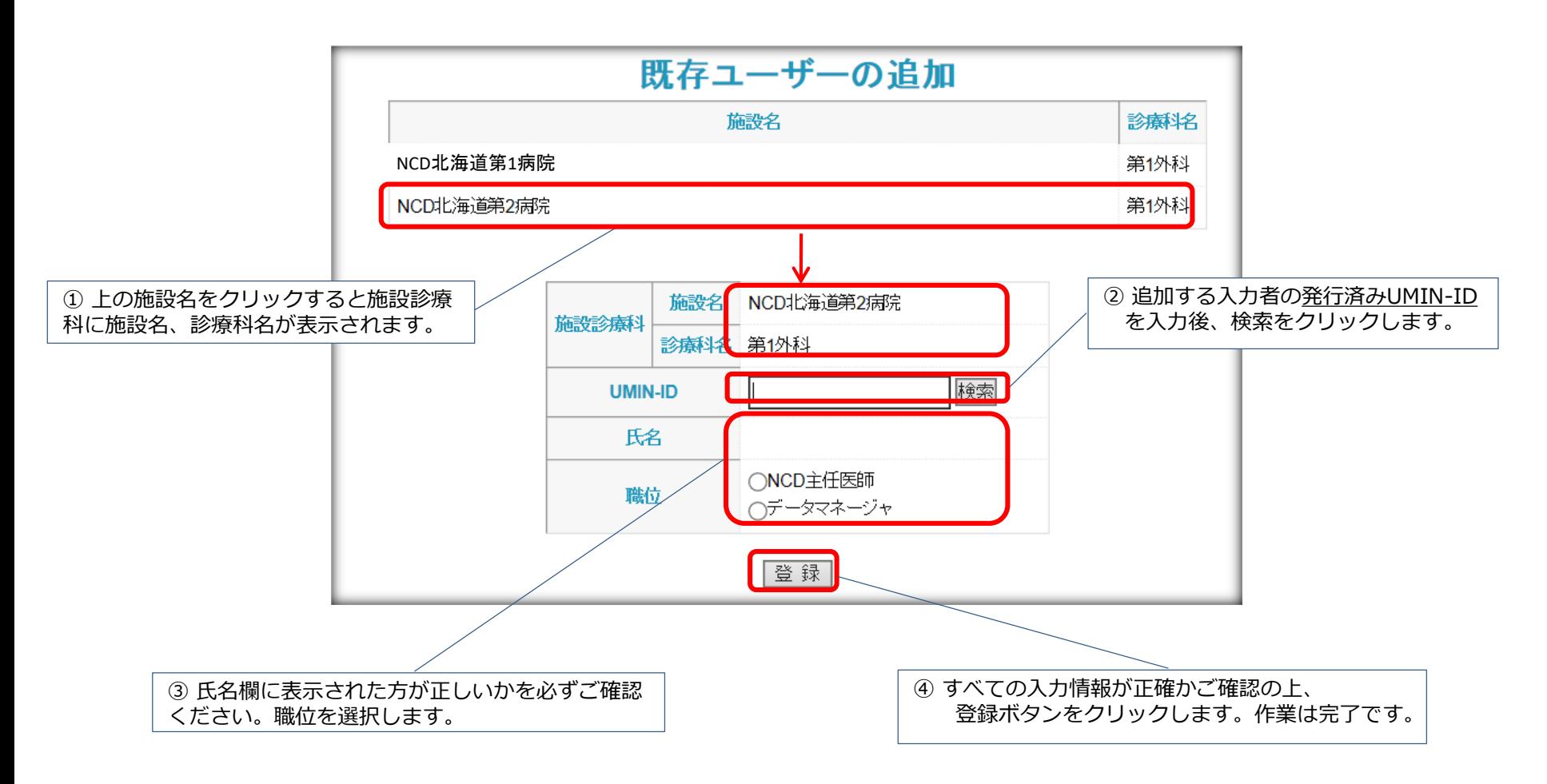

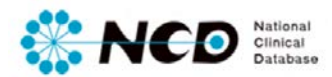

# NCD診療科長によるユーザー (NCD主任医師・データマネージャー)を削除する場合

コーザーを施設診療科から削除する場合。

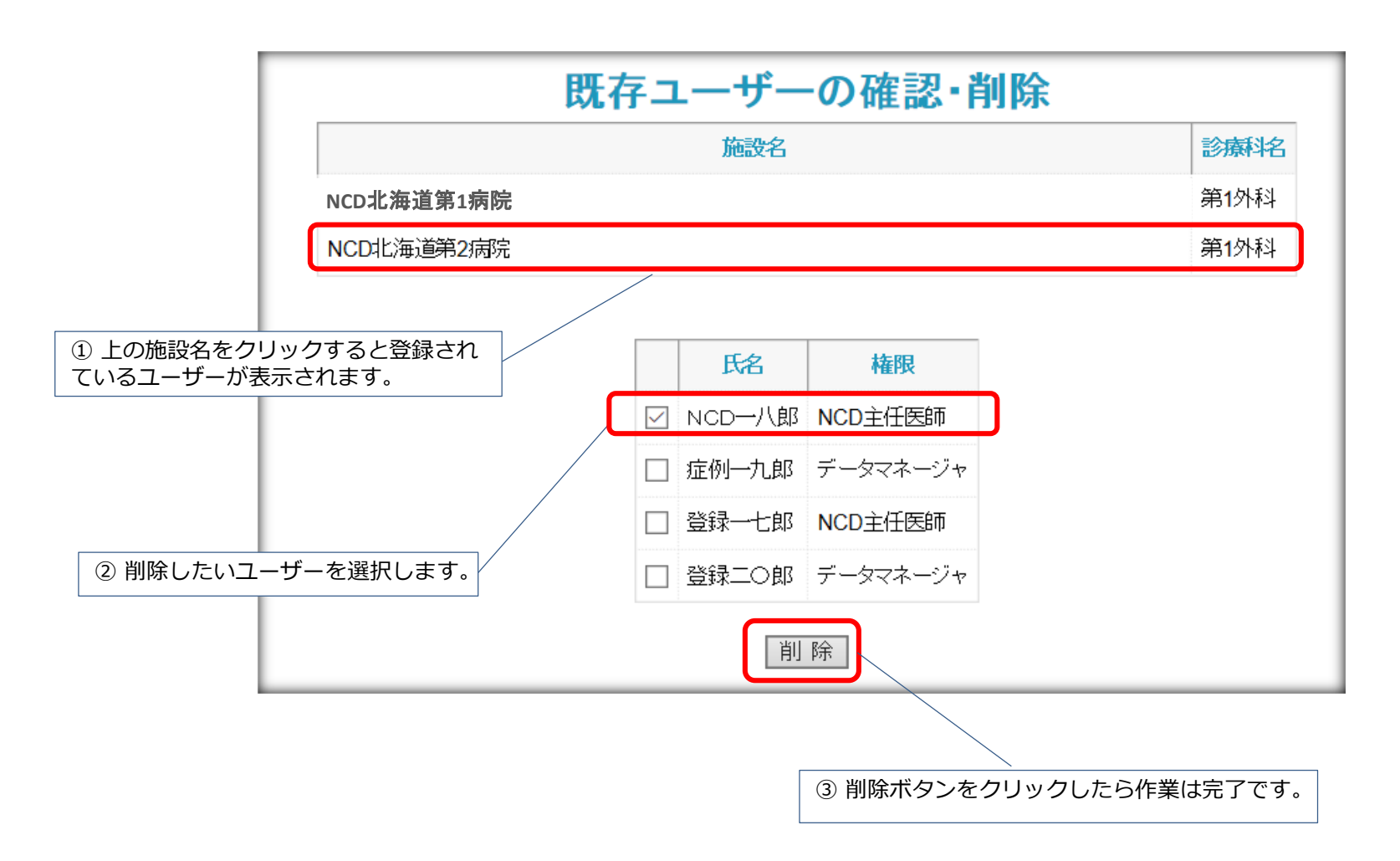

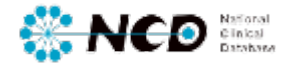

#### お問い合わせ先

## ご不明な点・ご質問等がありましたら、 下記URLよりお問い合わせください。

**NCD HP お問い合わせ** URL [http://www.ncd.or.jp/contact/index.html](http://www2.ncd.or.jp/contact/index.html)

#### お問い合わせいただく前に、よくある質問ページも ご確認いただけますようお願い申し上げます。

**NCD HP よくある質問** http://www.ncd.or.jp/faq/